# **Začínáme DCP-J315W Stručný návod k obsluze**

Než zařízení začnete používat, přečtete si pokyny pro správnou instalaci a nastavení ve Stručném návodu k obsluze.

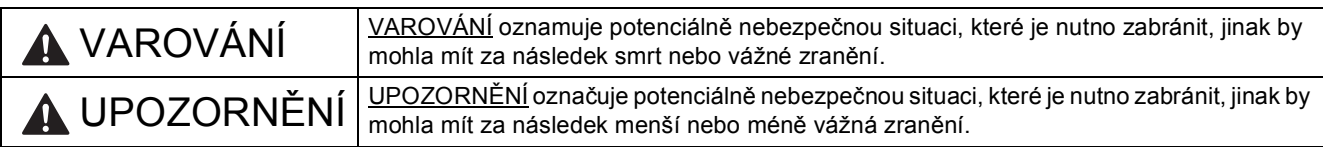

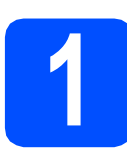

## **1 Vybalení zařízení a kontrola součástí**

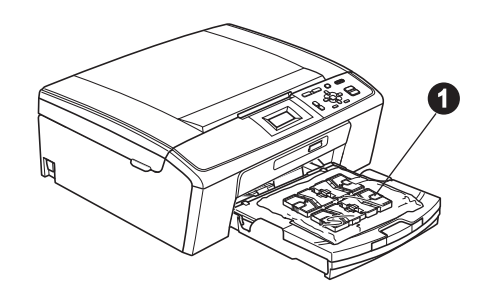

### **VAROVÁNÍ**

**Krabice se zařízením obsahuje plastové sáčky. Aby se zabránilo nebezpečí zadušení, uchovávejte tyto sáčky mimo dosah batolat a malých dětí.**

- a Odstraňte ochrannou pásku a fólii, která zakrývá zařízení a také LCD displej.
- **b** Vyjměte plastový sáček  $\bullet$  obsahující inkoustové kazety z horní části zásobníku papíru.

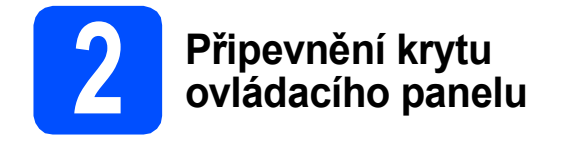

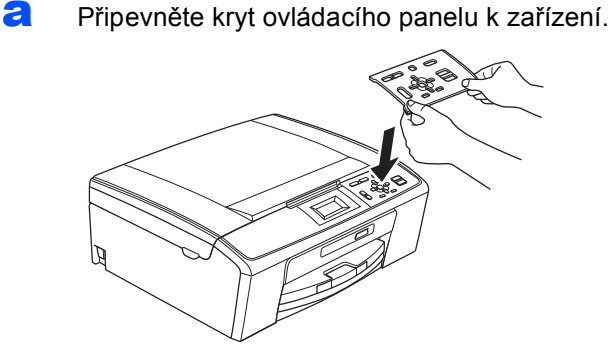

## **3 Vložte obyčejný papír velikosti A4**

- **a** Vysuňte zásobník papíru zcela ze zařízení.
- **b** Zvedněte kryt výstupního zásobníku papíru.
- C Oběma rukama opatrně stiskněte a posuňte boční vodítka papíru  $\bigcirc$  a potom vodítko délky papíru @ podle velikosti papíru.

Ujistěte se, že trojúhelníkové značky @ na bočních vodítkách papíru  $\bigcirc$  a na vodítku délky papíru @ odpovídají značce používané velikosti papíru.

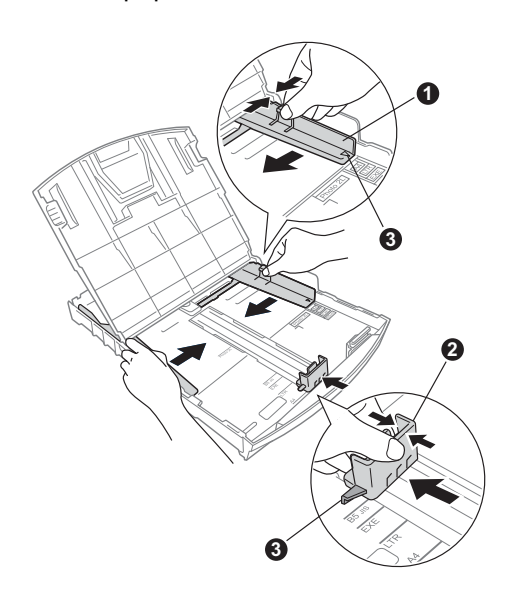

- **d** Stoh papíru dobře provětrejte, aby nedošlo k uvíznutí nebo nesprávnému zavedení papíru.
- e Zkontrolujte, zda papír leží v zásobníku naplocho.

## **DŮLEŽITÉ**

#### **NEZASUNUJTE papír příliš dovnitř.**

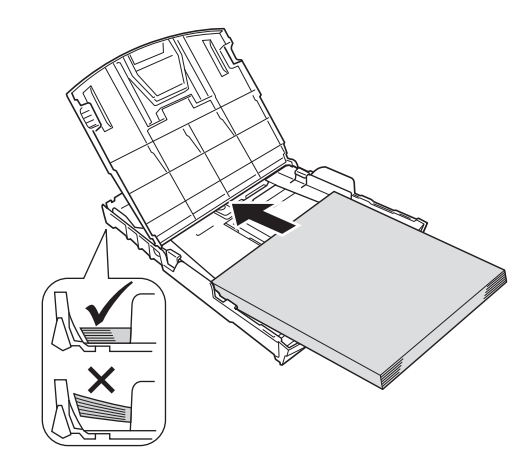

- f Oběma rukama opatrně nastavte boční vodítka papíru tak, aby odpovídala velikosti papíru.
- **g** Zavřete kryt výstupního zásobníku papíru.
- **h** *Pomalu* zasuňte zásobník papíru zcela do zařízení.
- **i** Přidržuite zásobník papíru na místě a zároveň vysuňte podpěru papíru tak, aby zaklapla, a rozložte prodloužení podpěry papíru.

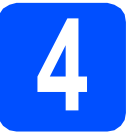

## **4 <sup>P</sup>řipojení napájecího kabelu**

#### **DŮLEŽITÉ**

**V tomto okamžiku NEPŘIPOJUJTE kabel USB (používáte-li kabel USB).**

**a** Připojte napájecí kabel.

### **VAROVÁNÍ**

**Toto zařízení musí být připojeno k uzemněné zásuvce.**

#### **Poznámka**

*Varovná kontrolka LED na ovládacím panelu zůstane svítit, dokud nevložíte inkoustové kazety.*

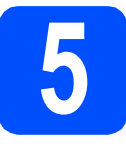

### **5 Volba jazyka**

- a Stisknutím tlačítka ▲ nebo v zvolte jazyk a potom stiskněte tlačítko **OK**.
- **b** Stisknutím tlačítka **A** nebo **v** zvolte Yes (Ano) nebo No (Ne) a stiskněte tlačítko **OK**.

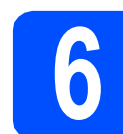

## **6 Instalace inkoustových kazet**

### **UPOZORNĚNÍ**

Dojde-li ke kontaktu inkoustu s očima, oči ihned vypláchněte vodou a v případě podráždění vyhledejte lékaře.

- **a** Ujistěte se, že je napájení zapnuto.
- **b** Otevřete kryt inkoustových kazet.

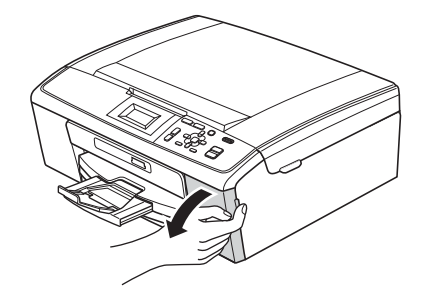

- C Odstraňte zelený ochranný kryt.
- d Vybalte inkoustovou kazetu.

#### **Poznámka**

*Zkontrolujte, zda jste nejprve nainstalovali inkoustové kazety dodávané se zařízením.*

e

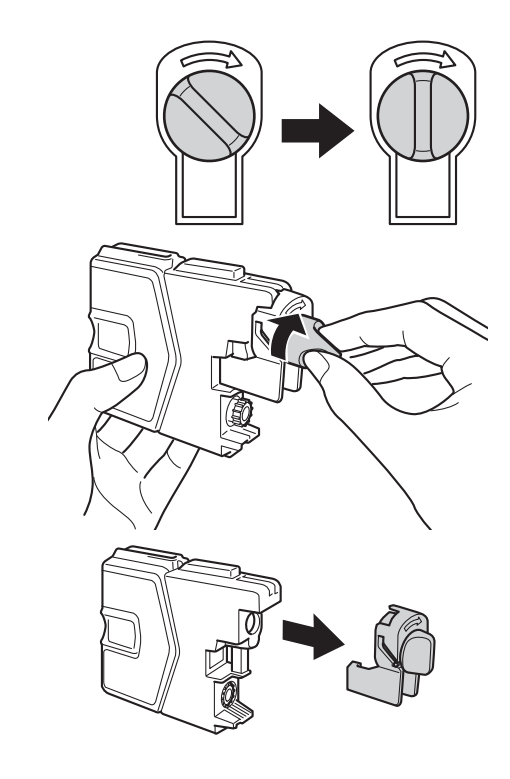

- **f** Dejte pozor, aby barva páčky odpovídala barvě kazety.
- **C** Nainstalujte jednotlivé inkoustové kazety ve směru šipky na štítku.
- **h** Opatrně zatlačte inkoustovou kazetu tak, aby zacvakla. Po nainstalování všech inkoustových kazet zavřete kryt inkoustových kazet.

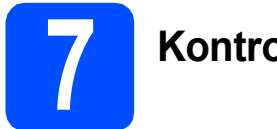

## **7 Kontrola kvality tisku**

- **a** Po dokončení přípravy se na displeji zobrazí Vlozte papir a stisknete Start. Stiskněte tlačítko **Colour Start (Start Barva)**.
- **b** Zkontrolujte kvalitu čtyř barevných bloků ve vzorku. (černá/žlutá/azurová/purpurová)
- **C** Pokud jsou všechny čáry jasné a viditelné, stisknutím tlačítka + (Ano) dokončete kontrolu kvality a přejděte ke kroku [8](#page-3-0).

Pokud některé krátké čáry chybí, stiskněte tlačítko  $\boxed{\text{-}}$  (Ne) a postupujte podle kroků na displeji.

<span id="page-3-0"></span>

### **8 Nastavení kontrastu LCD (podle potřeby)**

- a Stiskněte tlačítko **Menu**.
- **b** Stisknutím tlačítka **A** nebo **v** zvolte položku Zaklad. nastav. Stiskněte tlačítko **OK**.
- **C** Stisknutím tlačítka  $\triangle$  nebo  $\nabla$  zvolte položku Nastaveni LCD. Stiskněte tlačítko **OK**.
- **d** Stisknutím tlačítka **A** nebo **v** zvolte položku LCD kontrast. Stiskněte tlačítko **OK**.
- e Stisknutím tlačítka ◀ nebo ▶ zvolte úroveň kontrastu. Stiskněte tlačítko **OK**.
- f Stiskněte tlačítko **Stop/Exit (Stop/Konec)**.

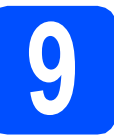

## **9 Nastavení data a času**

- a Stiskněte tlačítko **Menu**.
- **b** Stisknutím tlačítka **A** nebo **v** zvolte položku Pocat.nastav. Stiskněte tlačítko **OK**.
- **C** Stisknutím tlačítka **A** nebo  $\mathbf{\nabla}$  zvolte Datum a cas. Stiskněte tlačítko **OK**.
- **d** Pro zadání posledních dvou číslic roku stiskněte  $\blacktriangle$ ,  $\blacktriangledown$ ,  $\blacktriangleleft$  nebo  $\blacktriangleright$  pro výběr číslice a stiskněte OK. Pro uložení roku stiskněte A, V, 4 nebo ▶ pro výběr <sub>oK</sub> a stiskněte tlačítko OK.
- e Opakujte postup pro měsíc, den a hodiny ve 24hodinovém formátu.
- f Stiskněte tlačítko **Stop/Exit (Stop/Konec)**.

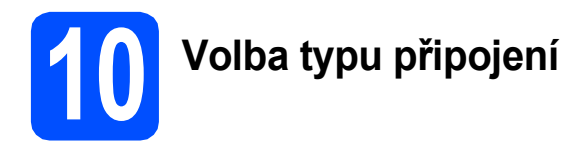

## **Pro kabel rozhraní USB**

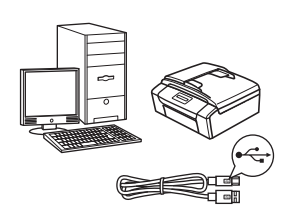

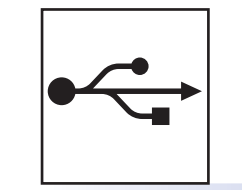

Operační systém Windows®, přejděte na [str. 6](#page-5-0) Operační systém Macintosh, přejděte na [str. 8](#page-7-0)

## **Pro bezdrátovou síñ**

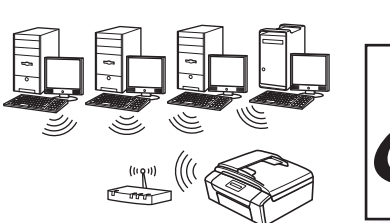

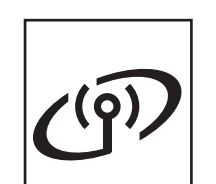

Operační systém Windows® a Macintosh, přejděte na [str. 10](#page-9-0)

## **Poznámka**

*Informace pro Windows Server® 2003/2003 x64 Edition/2003 R2/2003 R2 x64 Edition/2008/2008 R2, najdete v*  Příručce síñových aplikací *na dokumentačním disku CD-ROM.*

**Windows** Windows<sup>®</sup> Macintosh **Macintosh USB**

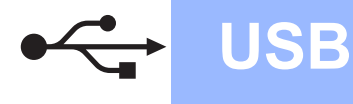

## <span id="page-5-0"></span>**Uživatelé rozhraní USB**

**(operační systém Windows® 2000 Professional/XP/XP Professional x64 Edition/Windows Vista®/Windows® 7)**

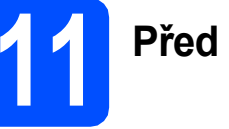

## **11 <sup>P</sup>řed instalací**

**a** Zkontrolujte, zda je počítač zapnutý a zda jste přihlášeni s oprávněním správce.

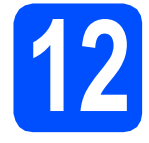

## **12 Instalace MFL-Pro Suite**

- **a** Vložte dodaný instalační disk CD-ROM do jednotky CD-ROM v počítači. Postupujte podle zobrazených pokynů.
- **b** Zobrazí se hlavní nabídka disku CD-ROM. Klikněte na možnost **Instalace MFL-Pro Suite** a dále na možnost **Ano** pro potvrzení souhlasu s licenční smlouvou. Postupujte podle zobrazených pokynů.
- c Zvolte možnost **Místní připojení** a potom klepněte na tlačítko **Další**. Instalace pokračuje.
- **d** Po zobrazení tohoto okna přejděte na další krok.

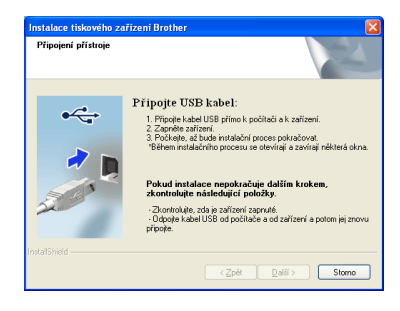

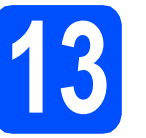

a

**13 <sup>P</sup>řipojení kabelu USB**

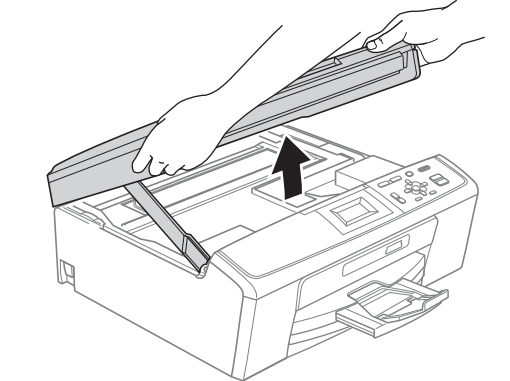

b

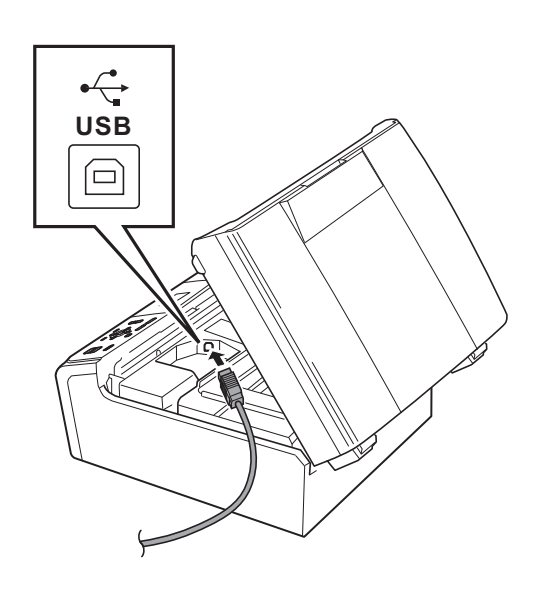

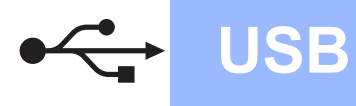

## **Windows USB ®**

c

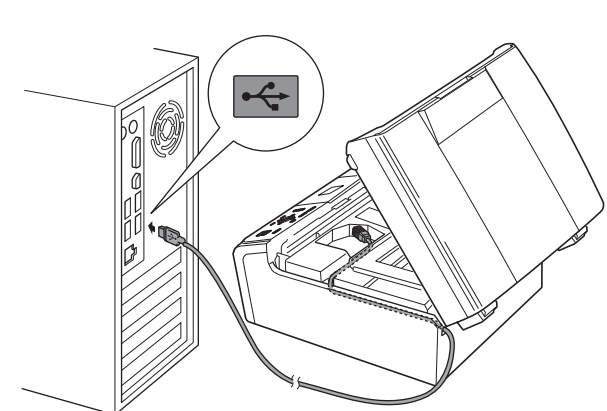

#### **DŮLEŽITÉ**

**Kabel nesmí bránit zavření krytu – v opačném případě může dojít k chybě.**

d

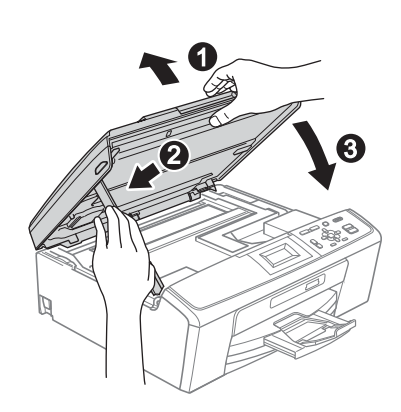

e Instalace bude pokračovat automaticky. Postupně se objeví instalační obrazovky.

#### **DŮLEŽITÉ**

**Během této instalace NERUŠTE žádné otevřené okno. Zobrazení všech oken může trvat několik sekund.**

- f Když se zobrazí obrazovka **Příručky uživatele**, klikněte na možnost **Prohlížet příručky na webu**, chcete-li stáhnout příručky a postupovat podle instrukcí na obrazovce. Příručky si také můžete prohlédnout na dokumentačním disku CD-ROM.
- g Po zobrazení okna **On-Line registrace** proveďte výběr a postupujte podle zobrazených pokynů.
- **h** Nechcete-li nastavit zařízení jako výchozí tiskárnu, odznačte možnost **Nastavit jako výchozí tiskárnu**.

# **14 Dokončení a restartování**

a Klepnutím na tlačítko **Dokončit** restartujte počítač. Po restartování počítače se musíte přihlásit s

oprávněním správce.

**b** V okně **Kontrola aktualizací firmwaru** zvolte požadované nastavení aktualizací firmwaru a klepněte na tlačítko **OK**.

### **Poznámka**

*Pro aktualizaci firmwaru je potřebný přístup k internetu.*

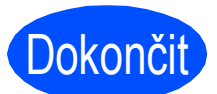

Dokončit Nyní je instalace **dokončena.**

#### **Nyní přejděte na**

**Přejděte na část Instalace volitelných aplikací na [str. 18.](#page-17-0)**

#### **Poznámka**

*Ovladač tiskárny XML Paper Specification Ovladač tiskárny XML Paper Specification je nejvhodnějším ovladačem při tisku z aplikací, které používají dokumenty XML Paper Specification. Prosím, stáhněte si nejnovější ovladače přístupem na stránku Brother Solutions Center na adrese <http://solutions.brother.com/>*

7

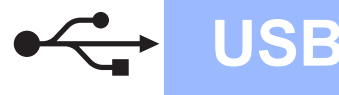

## <span id="page-7-0"></span>**Uživatelé rozhraní USB (Mac OS X 10.4.11, 10.5.x, 10.6.x)**

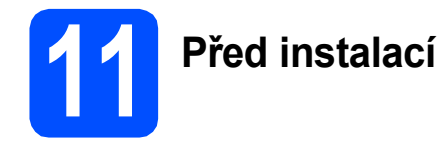

**a** Zkontrolujte, zda je zařízení připojené k napájení a zda je počítač Macintosh zapnutý. Musíte být přihlášeni s oprávněním správce.

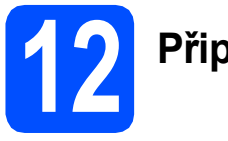

## **12 <sup>P</sup>řipojení kabelu USB**

#### **DŮLEŽITÉ**

- **NEPŘIPOJUJTE toto zařízení k portu USB na klávesnici nebo k nenapájenému rozbočovači USB.**
- **Připojte zařízení přímo k počítači Macintosh.**

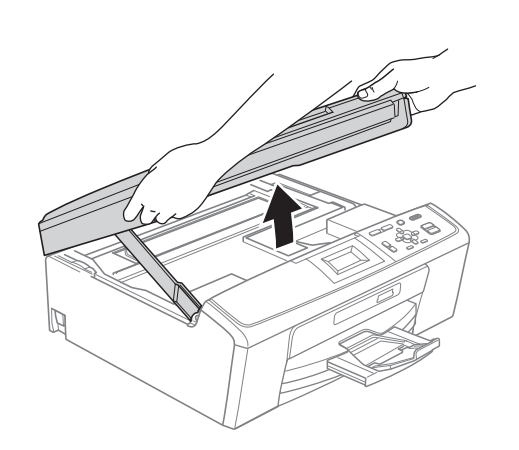

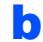

a

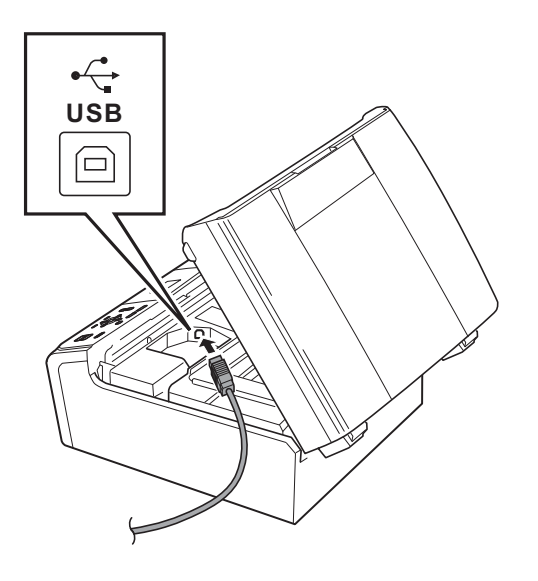

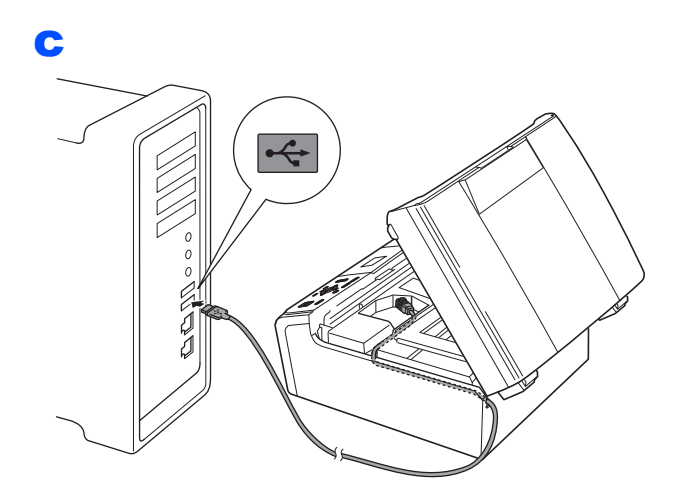

#### **DŮLEŽITÉ**

**Kabel nesmí bránit zavření krytu – v opačném případě může dojít k chybě.**

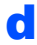

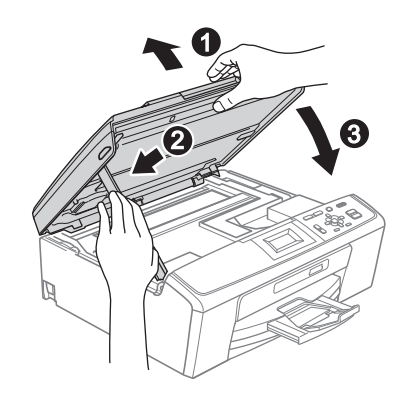

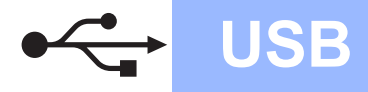

## USB **Macintosh**

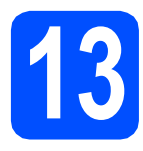

## **13 Instalace MFL-Pro Suite**

- **a** Vložte dodaný instalační disk CD-ROM do jednotky CD-ROM v počítači.
- b Poklepáním na ikonu **Start Here OSX** (Začněte zde OSX) spusťte instalaci.
- c Zvolte možnost **Local Connection** (Místní připojení) a potom klepněte na tlačítko **Next** (Další). Postupujte podle zobrazených pokynů.
- **d** Vyčkejte prosím, než se během několika sekund nainstaluje programové vybavení. Po dokončení instalace vyhledá programové vybavení Brother zařízení Brother.
- e Vyberte zařízení ze seznamu a pak klepněte na tlačítko **OK**.
- f Když se zobrazí toto okno, klepněte na tlačítko **Next** (Další).

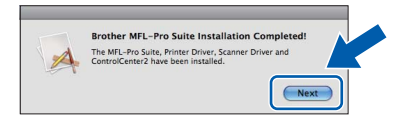

g Když se zobrazí obrazovka **Brother Support** (Podpora Brother), klepněte na tlačítko **Close**  (Zavřít).

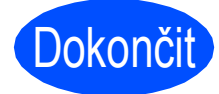

## Dokončit **Nyní je instalace dokončena.**

### **Poznámka**

*Chcete-li používat funkci Image Capture v operačním systému Mac OS X 10.6.x, nainstalujte ovladač tiskárny CUPS, který lze stáhnout ze stránky Brother Solutions Center ([http://solutions.brother.com/\)](http://solutions.brother.com/).*

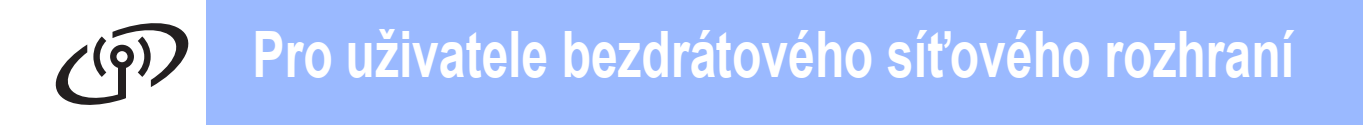

## <span id="page-9-0"></span>**Pro uživatele bezdrátového síñového rozhraní**

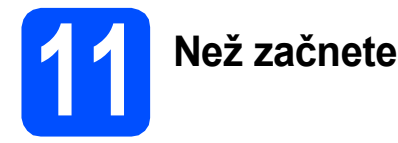

#### **DŮLEŽITÉ**

**Pokud jste dříve nakonfigurovali bezdrátová nastavení zařízení, musíte nejdříve resetovat nastavení místní sítě (LAN), aby bylo možné znovu nakonfigurovat bezdrátová nastavení.** Stiskněte tlačítko Menu na zařízení. Stisknutím tlačítka ▲ nebo ▼ zvolte položku Sitastiskněte tlačítko **OK.**

**Stisknutím tlačítka a nebo b zvolte položku** Nulovani site **a potom stiskněte tlačítko OK. Stisknutím tlačítka dvakrát zvolte** Ano**.**

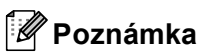

*Chcete-li zařízení nastavit na režim Ad-hoc (připojeno k počítači s bezdrátovým připojením bez přístupového bodu/směrovače), návod naleznete v* Příručce síñových aplikací *na disku CD-ROM.*

- Příručku síťových aplikací můžete stáhnout podle následujících pokynů.
- *1 Zapněte počítač. Vložte instalační disk CD-ROM do jednotky CD-ROM. Systém Windows®:*
- *2 Zvolte příslušný model a jazyk. Zobrazí se hlavní nabídka disku CD-ROM.*
- *3 Klepněte na tlačítko Dokumentace, a postupujte podle pokynů na obrazovce. Systém Macintosh:*
- *2 Dvakrát klepněte na tlačítko Documentation (Dokumentace), a postupujte podle pokynů na obrazovce.*

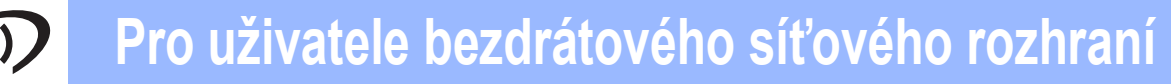

<span id="page-10-2"></span><span id="page-10-0"></span>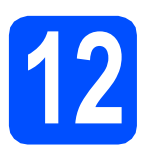

## **12 Potvrzení síñového prostředí (režim Infrastruktura)**

Následující pokyny nabízejí dvě metody instalace zařízení Brother v bezdrátovém síťovém prostředí.

<span id="page-10-1"></span>**a** Pokud váš bezdrátový přístupový bod/směrovač nepodporuje Wi-Fi Protected Setup (WPS) nebo AOSS™, **zapište nastavení bezdrátové sítě** vašeho bezdrátového přístupového bodu/směrovače do níže uvedené části.

#### **DŮLEŽITÉ**

**Prosíme, nekontaktujte Zákaznický servis společnosti Brother pro pomoc bez informací o zabezpečení bezdrátového připojení. Nemůžeme vám pomoci lokalizovat vaše bezpečnostní nastavení sítě.**

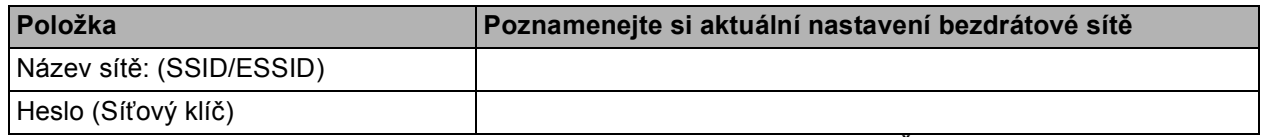

\* Heslo může být také popsáno jako Síťový klíč, Bezpečnostní klíč nebo Šifrovací klíč.

#### **Poznámka**

*Jestliže tyto informace neznáte (název sítě (SSID/ESSID) a heslo (síñový klíč)), nemůžete v nastavování bezdrátového připojení pokračovat.*

#### *Kde najdu tyto informace (název sítě (SSID/ESSID) a heslo (síñový klíč))*

- *1) Tyto informace je třeba vyhledat v dokumentaci poskytnuté s vaším bezdrátovým přístupovým bodem/směrovačem.*
- *2) Základním názvem sítě může být jméno výrobce nebo název modelu.*
- *3) Neznáte-li informace o zabezpečení, konzultujte je prosím s výrobcem směrovače, správcem systému nebo poskytovatelem připojení.*

### **Nyní přejděte na [str. 12](#page-11-0)**

**b** Jestliže váš bezdrátový přístupový bod/směrovač podporuje automatické bezdrátové nastavení (tzv. one-push) (Wi-Fi Protected Setup nebo AOSS™), přečtěte si pokyny v Příručce síñových aplikací na disku CD-ROM. Chcete-li nastavit zařízení v jakémkoli jiném bezdrátovém režimu (režim Ad-hoc), najdete pokyny v Příručce síťových aplikací na dokumentačním disku CD-ROM.

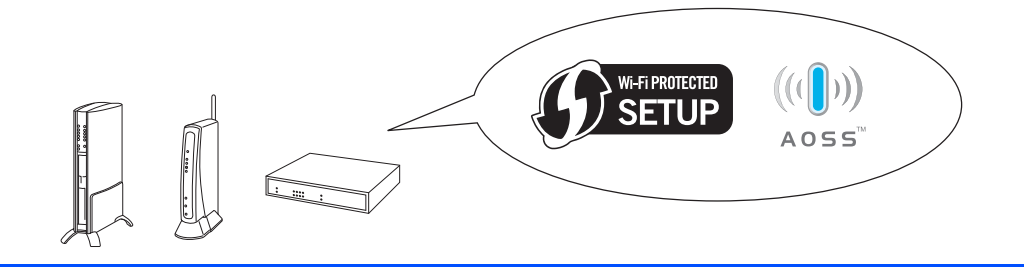

![](_page_11_Picture_0.jpeg)

## **Připojení zařízení Brother k bezdrátové síti**

### <span id="page-11-0"></span>**13 Konfigurování**<br> **13 (typická bezdrá bezdrátových nastavení (typická bezdrátová instalace v režimu infrastruktury)**

- <span id="page-11-1"></span>a Na zařízení stiskněte tlačítko **Menu**. Stisknutím tlačítka ▲ nebo  $\blacktriangledown$  zvolte položku Sit a stiskněte tlačítko **OK**. Stisknutím tlačítka ▲ nebo ▼ zvolte položku Pruvodce nast. a stiskněte tlačítko **OK**. Když se zobrazí dotaz Povolit WLAN?, stiskněte tlačítko **OK** pro přijetí. Spustí se průvodce bezdrátovou instalací. Chcete-li instalaci zrušit, stiskněte tlačítko **Stop/Exit (Stop/Konec)**.
- **b** Zařízení vyhledá dostupné síťové názvy SSID. Pokud se zobrazí seznam síťových názvů SSID, pomocí tlačítek ▲ nebo ▼ zvolte síťový název SSID, který jste zapsali v kroku [12](#page-10-0)*-*[a](#page-10-1) na [str. 11](#page-10-0), a potom stiskněte tlačítko **OK**. Používáte-li metodu ověření a šifrování, která vyžaduje Heslo (Síťový klíč), přejděte na [c](#page-11-2).

Jestliže je vaše metoda ověření Otevr. systém a váš režim šifrování je Žádný, přejděte na [d](#page-11-3).

## **Poznámka**

*Zobrazení seznamu dostupných síñových názvů SSID bude několik sekund trvat.*

*Jestliže se seznam síñových názvů SSID nezobrazí, ověřte, zda je váš přístupový bod zapnut. Přesuňte zařízení blíž k přístupovému bodu a zkuste začít znovu od* [a](#page-11-1)*.*

Pokud je přístupový bod nastaven tak, aby nevysílal síťový název SSID, budete muset síťový název SSID přidat ručně. Podrobnosti najdete v *Příručce síñových aplikací* na dokumentačním disku CD-ROM.

<span id="page-11-2"></span>c Zadejte heslo, které jste zapsali v kroku [12](#page-10-0)**-**[a](#page-10-1) na [str. 11](#page-10-0). Stiskněte tlačítko ▲, ▼, ◀ nebo ▶ pro výběr písmene nebo číslice, a stiskněte tlačítko **OK**.

> Po zadání všech znaků stiskněte tlačítko  $\blacktriangle$ ,  $\nabla$ ,  $\triangleleft$  nebo  $\triangleright$  pro výběr  $\vert$  OK  $\vert$  a stiskněte tlačítko **OK.** Potom stisknutím tlačítka + (Ano) použijte vaše nastavení.

- <span id="page-11-3"></span>**d** Zařízení se nyní pokusí připojit k vaší bezdrátové síti pomocí zadaných informací. Připojování k vaší bezdrátové síti může trvat několik minut.
- e Na displeji se na 60 vteřin zobrazí zpráva o výsledku připojení a automaticky se vytiskne zpráva o bezdrátovém připojení LAN. Nepodaří-li se připojit, zkontrolujte chybový kód na vytištěné zprávě a konzultujte *Ř[ešení](#page-12-0)  problémů* [na stran](#page-12-0)ě 13.

![](_page_11_Picture_15.jpeg)

**Bezdrátová instalace je tímto dokončena. Čtyřúrovňový indikátor v horní části displeje LCD zařízení ukazuje sílu signálu přístupového bodu nebo směrovače.**

**Chcete-li nainstalovat sadu MFL-Pro Suite, přejděte ke kroku** 14**.**

**Uživatelé systému Windows®:**

**Nyní přejděte na**

**Strana [15](#page-14-0)**

#### **Uživatelé systému Macintosh:**

**Nyní přejděte na**

**Strana [17](#page-16-0)**

## <span id="page-12-0"></span>**Řešení problémů**

#### **DŮLEŽITÉ**

**Prosíme, nekontaktujte Zákaznický servis společnosti Brother pro pomoc bez informací o zabezpečení bezdrátového připojení. Nemůžeme vám pomoci lokalizovat vaše bezpečnostní nastavení sítě.**

#### <span id="page-12-1"></span>**Jak mohu najít informace o zabezpečení bezdrátového připojení (SSID a Síñový klíč)**

- 1) Tyto informace je třeba vyhledat v dokumentaci poskytnuté s vaším bezdrátovým přístupovým bodem/směrovačem.
- 2) Základním názvem sítě může být jméno výrobce nebo název modelu.
- 3) Neznáte-li informace o zabezpečení, konzultujte je prosím s výrobcem směrovače, správcem systému nebo poskytovatelem připojení.

\* Síñový klíč může být také popsán jako Heslo, Bezpečnostní klíč nebo Šifrovací klíč.

## **Zpráva o bezdrátovém připojení LAN**

Ukazuje-li vytištěná zpráva o bezdrátovém připojení LAN, že připojení selhalo, zkontrolujte chybový kód na vytištěné zprávě a postupujte podle následujících instrukcí.

![](_page_12_Picture_387.jpeg)

![](_page_13_Picture_0.jpeg)

![](_page_13_Picture_441.jpeg)

## **Bezdrátová síť Windows**<sup>®</sup>

<span id="page-14-0"></span>**Instalace ovladačů a programů (operační systém Windows® 2000 Professional/XP/XP Professional x64 Edition/Windows Vista®/Windows® 7)**

![](_page_14_Picture_3.jpeg)

## **14 <sup>P</sup>řed instalací**

**a Zkontrolujte, zda je počítač zapnutý a zda jste** přihlášeni s oprávněním správce.

![](_page_14_Picture_6.jpeg)

## **15 Instalace MFL-Pro Suite**

- **a** Vložte dodaný instalační disk CD-ROM do jednotky CD-ROM v počítači. Postupujte podle zobrazených pokynů.
- **b** Zobrazí se hlavní nabídka disku CD-ROM. Klikněte na možnost **Instalace MFL-Pro Suite** a dále na možnost **Ano** pro potvrzení souhlasu s licenční smlouvou. Postupujte podle zobrazených pokynů.
- c Zvolte položku **Bezdrátové síñové připojeni**<sup>a</sup> potom klepněte na tlačítko **Další**.
- d Po zobrazení okna **Byla rozpoznána brána firewall/antivirový program**, vyberte možnost **Změnit nastavení portu brány firewall, aby bylo možné navázat síñové připojení a pokračovat v instalaci. (Doporučeno)** a pak klikněte na tlačítko **Další**. (Neplatí pro uživatele systému Windows® 2000)

Používáte-li jinou bránu firewall než bránu firewall systému Windows®, najdete pokyny pro přidávání následujících síťových portů v pokynech dodaných k vaší programové bráně firewall.

- Pro síťové skenování přidejte port UDP 54925.
- Pokud máte se síťovým připojením potíže i nadále, přidejte port UDP 137.

e Vyberte zařízení ze seznamu a pak klepněte na tlačítko **Další**.

#### **Poznámka**

- *Jestliže vaše bezdrátové připojení selže, zobrazí se průvodce bezdrátovou instalací během instalace MFL-Pro Suite. Potvrďte nastavení tak, že budete postupovat podle pokynů na obrazovce. Setkáte-li se s tímto selháním, přejděte na krok* [12](#page-10-0)*-*[a](#page-10-1) *na [str. 11](#page-10-2) a nainstalujte bezdrátové připojení znovu.*
- *Používáte-li WEP a na displeji LCD se zobrazí zpráva Pripojeno, ale zařízení není nalezeno, zkontrolujte, zda jste správně zadali klíč WEP. Klíč WEP rozlišuje velká a malá písmena.*
- **f** Instalace ovladačů Brother bude automaticky zahájena. Postupně se objeví instalační obrazovky.
- g Když se zobrazí obrazovka **Příručky uživatele**, klikněte na možnost **Prohlížet příručky na webu**, chcete-li stáhnout příručky a postupovat podle instrukcí na obrazovce. Příručky si také můžete prohlédnout na dokumentačním disku CD-ROM.
- h Po zobrazení okna **On-Line registrace** proveďte výběr a postupujte podle zobrazených pokynů.
- **i** Nechcete-li nastavit zařízení jako Výchozí tiskárnu, odznačte možnost **Nastavit jako výchozí tiskárnu**.

![](_page_15_Picture_0.jpeg)

![](_page_15_Picture_2.jpeg)

- a Klepnutím na tlačítko **Dokončit** restartujte počítač. Po restartování počítače se musíte přihlásit s oprávněním správce.
- **b** V okně **Kontrola aktualizací firmwaru** zvolte požadované nastavení aktualizací firmwaru a klepněte na tlačítko **OK**.

#### **Poznámka**

*Pro aktualizaci firmwaru je potřebný přístup k internetu.*

![](_page_15_Picture_7.jpeg)

Dokončit **Nyní je instalace dokončena.**

#### **Nyní přejděte na**

**Přejděte na část Instalace volitelných aplikací na [str. 18.](#page-17-0)**

### **Poznámka**

- *Specifikujete-li pro zařízení IP Adresu, musíte na ovládacím panelu nastavit Způsob bootování na Statický. Pro více informací si přečtěte* Příručku síñových aplikací *na dokumentačním disku CD-ROM.*
- *• Ovladač tiskárny XML Paper Specification Ovladač tiskárny XML Paper Specification je nejvhodnějším ovladačem při tisku z aplikací, které používají dokumenty XML Paper Specification. Prosím, stáhněte si nejnovější ovladače přístupem na stránku Brother Solutions Center na adrese <http://solutions.brother.com/>*

## **Bezdrátová sí<sup>ñ</sup> Macintosh**

## <span id="page-16-0"></span>**Instalace ovladačů a programů (Mac OS X 10.4.11, 10.5.x, 10.6.x)**

![](_page_16_Picture_3.jpeg)

Zkontrolujte, zda je zařízení připojené k napájení a zda je počítač Macintosh zapnutý. Musíte být přihlášeni s oprávněním správce.

![](_page_16_Picture_5.jpeg)

## **15 Instalace MFL-Pro Suite**

- **a** Vložte dodaný instalační disk CD-ROM do jednotky CD-ROM v počítači.
- b Poklepáním na ikonu **Start Here OSX** (Začněte zde OSX) spusťte instalaci.
- c Zvolte možnost **Wireless Network Connection** (Bezdrátové síťové připojeni) a potom klepněte na tlačítko **Next** (Další).
- **d** Programové vybavení Brother vyhledá zařízení Brother ve vaší bezdrátové síti. Pokud je zařízení nakonfigurováno pro vaši síť. vyberte zařízení ze seznamu a potom klepněte na tlačítko **Next** (Další).

### **Poznámka**

*Jestliže vaše bezdrátové připojení selže, zobrazí se průvodce bezdrátovou instalací během instalace MFL-Pro Suite. Potvrďte nastavení tak, že budete postupovat podle pokynů na obrazovce. Setkáte-li se s tímto selháním, přejděte na krok* [12](#page-10-0)*-*[a](#page-10-1) *na [str. 11](#page-10-2) a nainstalujte bezdrátové připojení znovu.*

e Vyčkejte prosím, než se během několika sekund nainstaluje programové vybavení. Po dokončení instalace se zobrazí toto okno.

> Vyberte zařízení ze seznamu a pak klepněte na tlačítko **OK**.

f Když se zobrazí toto okno, klepněte na tlačítko **Next** (Další).

![](_page_16_Picture_16.jpeg)

g Když se zobrazí obrazovka **Brother Support** (Podpora Brother), klepněte na tlačítko **Close** (Zavřít).

![](_page_16_Figure_18.jpeg)

## Dokončit **Nyní je instalace dokončena.**

#### **Poznámka**

- *Specifikujete-li pro zařízení IP Adresu, musíte na ovládacím panelu nastavit Způsob bootování na Statický. Pro více informací si přečtěte* Příručku síñových aplikací *na dokumentačním disku CD-ROM.*
- *Chcete-li používat funkci Image Capture v operačním systému Mac OS X 10.6.x, nainstalujte ovladač tiskárny CUPS, který lze stáhnout ze stránky Brother Solutions Center [\(http://solutions.brother.com/\)](http://solutions.brother.com/).*

## **Windows Instalace volitelných aplikací ®**

<span id="page-17-0"></span>**1** Instalace FaceFilter<br> **1** Studio/BookScan &<br>
Whiteboard Suite od **Studio/BookScan & společností Reallusion, Inc**

#### **DŮLEŽITÉ**

- **Zařízení musí být zapnuté a připojené k počítači.**
- **Počítač musí být připojen k Internetu.**
- **Dbejte na to, abyste byli přihlášeni s oprávněním správce.**
- **Tato aplikace není k dispozici pro řadu Windows Server® 2003/2008.**
- **a** Vyimutím a opětovným vložením instalačního disku CD-ROM nebo poklepáním na program **start.exe** v kořenovém adresáři znovu otevřete hlavní nabídku.
- **b** Zobrazí se hlavní nabídka disku CD-ROM. Zvolte požadovaný jazyk a potom klepněte na položku **Přídavné aplikace**.
- c Klepněte na tlačítko aplikace, kterou chcete instalovat.
- **d** Vrať te se zpět na obrazovku Přídavné aplikace pro instalaci dalších aplikací.

### **2 Instalace nápovědy<br>
<b>2 Studio**<br> **1 Studio aplikace FaceFilter Studio**

- a Chcete-li spustit aplikaci FaceFilter Studio, klepněte v počítači na tlačítko **Start**/**Všechny programy**/**Reallusion**/ **FaceFilter Studio**.
- **b** Klepněte na tlačítko v pravém horním rohu obrazovky.
- c Klepnutím na tlačítko **Check for updates** (Vyhledat aktualizace) přejdete na webové stránky aktualizací společnosti Reallusion.
- d Klepněte na tlačítko **Download** (Stáhnout) a zvolte složku, kam se má soubor uložit.
- e Dříve než spustíte instalační program nápovědy aplikace FaceFilter Studio Help, aplikaci FaceFilter Studio ukončete. Ve složce, kterou jste zvolili, poklepejte na stažený soubor a při instalaci postupujte podle pokynů na obrazovce.

### **Poznámka**

*Chcete-li zobrazit úplnou nápovědu aplikace FaceFilter Studio, klepněte v počítači na tlačítko Start*/*Všechny programy*/*Reallusion*/ *FaceFilter Studio*/*FaceFilter Studio Help.*

## **Pro uživatele síñového rozhraní**

## **Obnovení výchozích továrních síñových nastavení**

Chcete-li obnovit všechna výchozí tovární síťová nastavení interního tiskového tiskového/skenovacího serveru, postupujte podle následujících pokynů.

- **a** Ujistěte se, že zařízení nepracuje.
- b Stiskněte tlačítko **Menu**.
- C Stisknutím tlačítka A nebo V zvolte položku Sit. Stiskněte tlačítko **OK**.
- **d** Stisknutím tlačítka **A** nebo **V** zvolte položku Nulovani site. Stiskněte tlačítko **OK**.
- e Stisknutím tlačítka <sub>+</sub> zvolte možnost Ano.
- **f** Stisknutím tlačítka **+** zvolte možnost Ano.
- **g** Zařízení se restartuje a nulování je kompletní.

## **Zadávání textu pro bezdrátová nastavení**

Stiskněte tlačítko **A, V, ∢** nebo ▶ pro výběr písmene a stiskněte tlačítko **OK**. Zvolte | A1 © | a stiskněte tlačítko **OK** pro přepínání mezi velkými, malými písmeny nebo speciálními znaky.

#### **Vkládání mezer**

Pro vložení mezery zvolte speciální znaky. Poté stiskněte tlačítko **A**, **▼**, ◀ nebo ▶ pro výběr a stiskněte tlačítko **OK**.

#### **Provádění oprav**

Vložili-li jste nesprávné písmeno a chcete jej změnit, stiskněte tlačítko ▲, ▼, ◀ nebo ▶ pro výběr  $\langle \cdot |$  nebo  $\overline{\rangle}$ . Stiskněte několikrát tlačítko OK pro přesunutí kurzoru pod nesprávný znak. Poté stiskněte tlačítko ▲, ▼, ◀ nebo ▶ pro výběr  $\overline{\ll}$  a stiskněte tlačítko OK. Zadejte správný znak.

#### **Ochranné známky**

Logo Brother je registrovaná ochranná známka společnosti Brother Industries, Ltd.

Brother je registrovaná ochranná známka společnosti Brother Industries, Ltd.

Multi-Function Link je registrovaná ochranná známka společnosti Brother International Corporation.

Windows Vista je registrovaná ochranná známka nebo ochranná známka společnosti Microsoft Corporation v USA a dalších zemích. Microsoft, Windows, Windows Server a Internet Explorer jsou registrované ochranné známky společnosti Microsoft Corporation v USA a/nebo dalších zemích.

Apple, Macintosh a Safari jsou ochranné známky společnosti Apple Inc., registrované v USA a jiných zemích.

FaceFilter Studio je ochranná známka společnosti Reallusion, Inc.

AOSS je ochranná známka společnosti Buffalo Inc.

Wi-Fi, WPA, WPA2, Wi-Fi Protected Access a Wi-Fi Protected Setup jsou ochranné známky nebo registrované ochranné známky sdružení Wi-Fi Alliance v USA a/nebo jiných zemích.

Každá společnost, jejíž název programu je uveden v této příručce, má ve vztahu ke svým vlastním programům uzavřenou licenční smlouvu na program.

**Jakékoliv obchodní názvy a názvy výrobků společností objevující se ve výrobcích společnosti Brother, souvisejících dokumentech nebo jakýchkoliv jiných materiálech, jsou všechny registrovanými ochrannými známkami příslušných společností.**

#### **Sestavení a publikace**

Tato příručka byla sestavena a vydána pod dozorem společnosti Brother Industries Ltd. tak, aby obsahovala nejaktuálnější údaje a specifikace výrobku.

Obsah této příručky a specifikace tohoto výrobku se mohou měnit bez předchozího upozornění.

Společnost Brother si vyhrazuje právo měnit specifikace a materiály uvedené v této příručce bez předchozího upozornění a vylučuje jakoukoli odpovědnost za veškeré škody (včetně následných) způsobené důvěrou v uvedené materiály, včetně, avšak ne výhradně, typografických a dalších chyb souvisejících s touto publikací.

#### **Autorská práva a licence**

©2010 Brother Industries, Ltd. Všechna práva vyhrazena. Tento produkt obsahuje programové vybavení, které vyvinuli následující dodavatelé: ©1983-1998 PACIFIC SOFTWORKS, INC. Tento produkt obsahuje program "KASAGO TCP/IP" vyvinutý společností ZUKEN ELMIC, Inc. ©2008 Devicescape Software, Inc.

![](_page_19_Picture_17.jpeg)

## **CREATIVECENTER**

Inspirujte se. Poklepejte na ikonu Brother CreativeCenter na ploše pro přístup na webovou stránku se spoustou nápadů a prostředků pro osobní i profesionální využití ZDARMA.

![](_page_19_Picture_20.jpeg)

<http://www.brother.com/creativecenter/>

![](_page_19_Picture_22.jpeg)